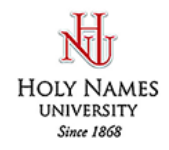

## **How to View the Course Catalog on Hawk's Edge**

These instructions are used solely to view class and instructors' information from the online course catalog.

- 1) **Students Only**: Please login in to Hawks Edge: https://community.hnu.edu/NetCommunity/studentportal Click on "Register for Classes" at the top of the screen, to the left of "Access Your Bill". Skip to step #3.
- 2) **Faculty Only:** Please log in using your FA Web credential: http://student.hnu.edu/netclassroom7. Continue to #3.
- 3) At the top of the screen, click "**Registration**" to bring up the Course Catalog or "**Course catalog**" underneath the dropdown.

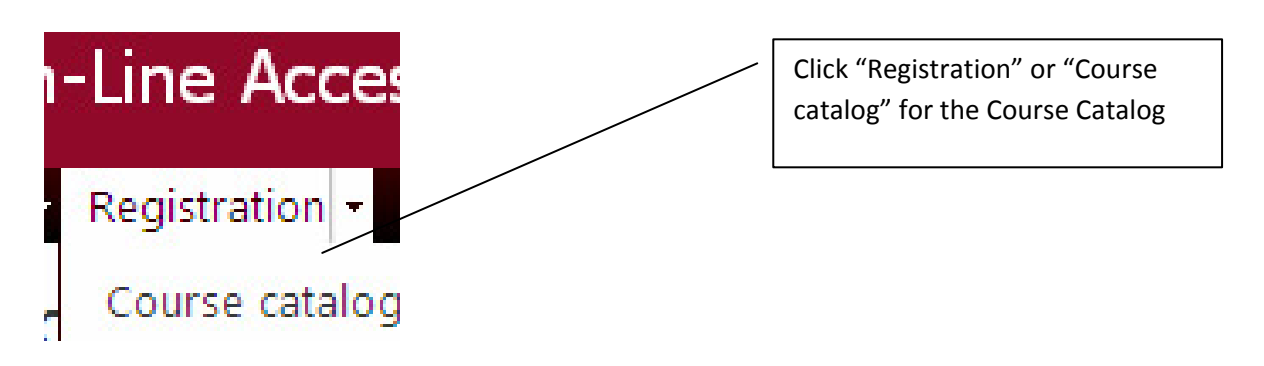

4) You can change the desired "**Academic year**" (the most current years are at bottom of list), "**Session**", "**Term**", "**Department**", "**Year**", or "**Select by**" on the left. This screen will also show you the Class ID, Title, Term, Day and Time, Instructor, Room.

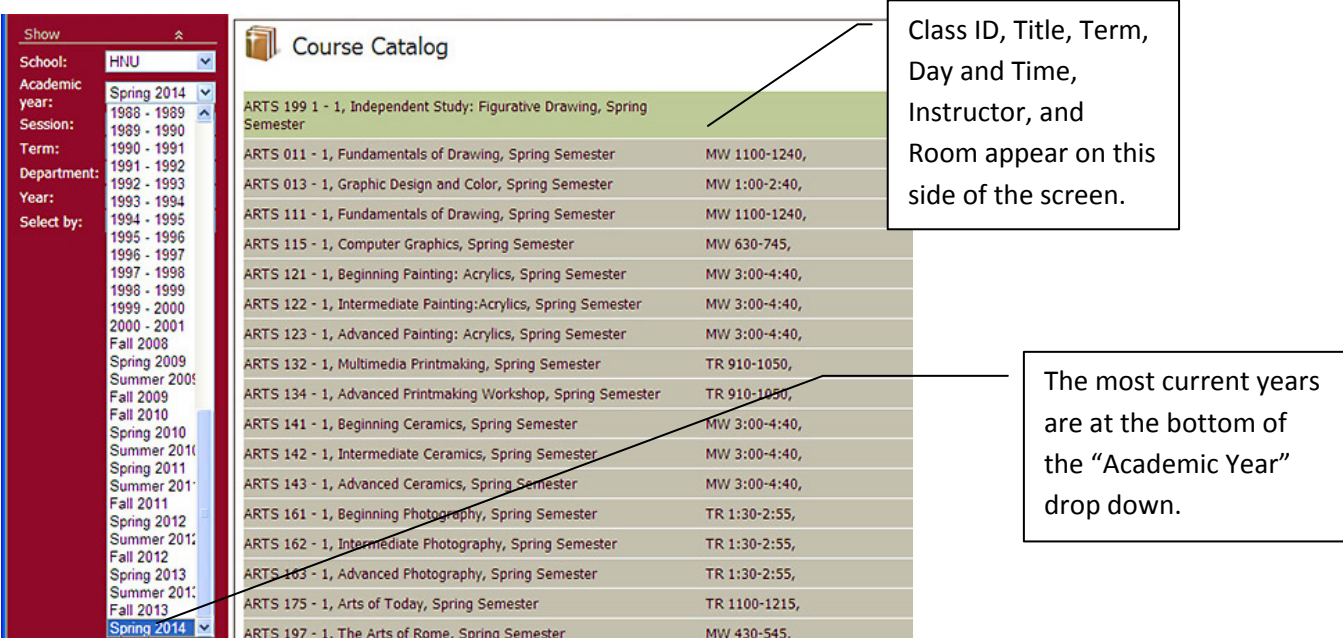

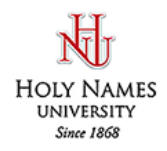

## **How to View the Course Catalog on Hawk's Edge**

5) A semester can have multiple terms, see example below. You can use the "**Term**" drop down menu to view the courses offered for that term. Or select "<All Terms>" to show all courses offered for that entire semester.  $\Gamma$ 

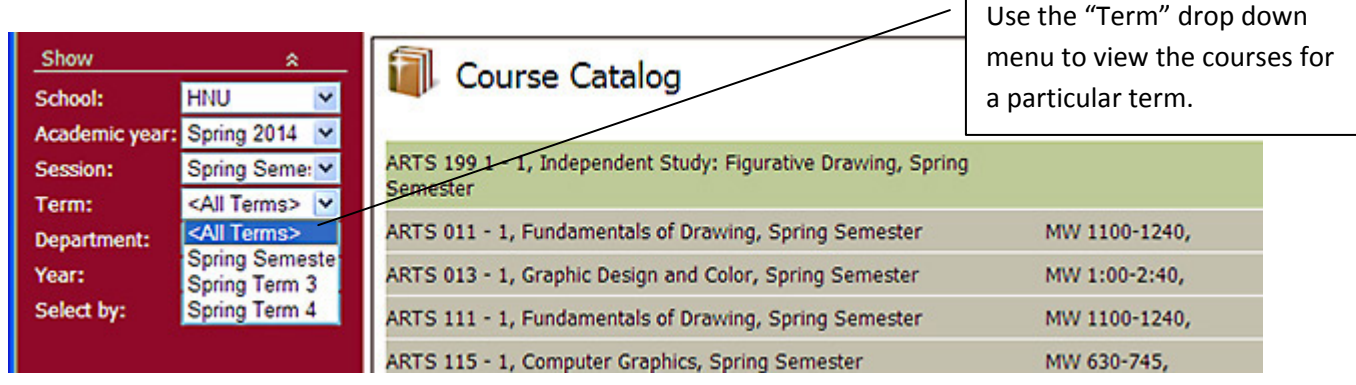

- 6) Highlight a course and scroll all the way to bottom of screen to see more information about the class.
	- Terms offered in the Academic Year
	- Class Status: Full or OK (space available)
	- Number of Class Sections offered in the Academic Year
	- Pre-requisites for class

Information about a particular class is found at the bottom of the screen.

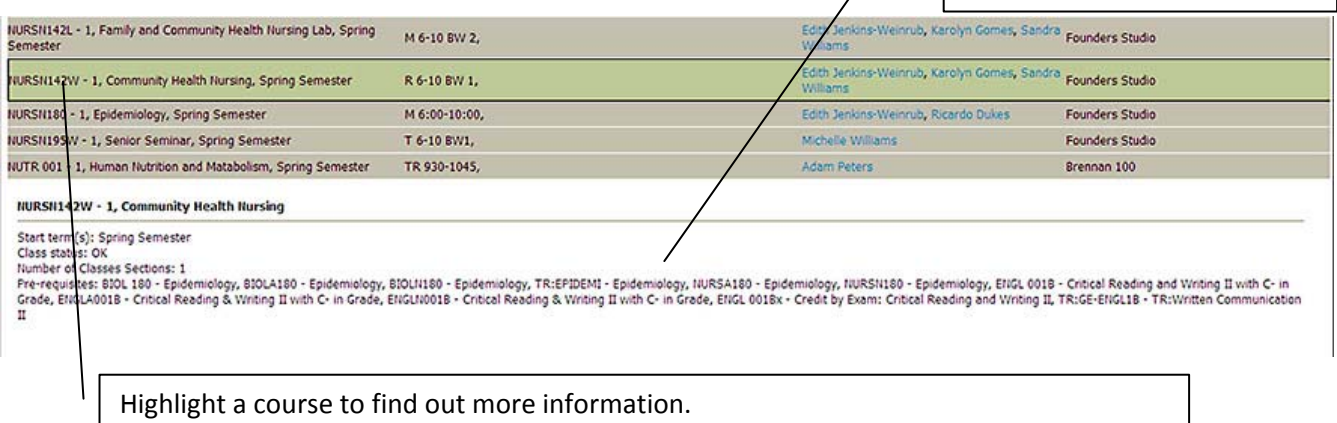

7) You can click on the instructor's name to see all classes for that particular instructor.

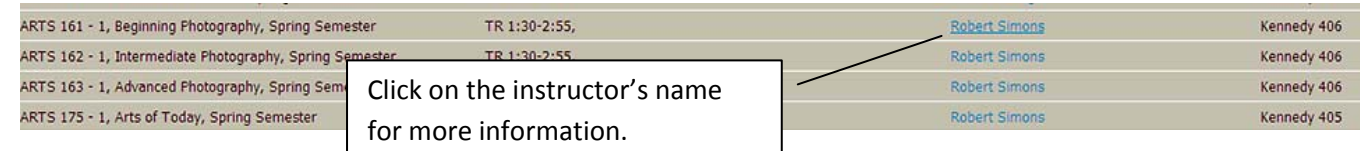

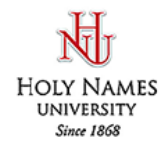

## How to View the Course Catalog on Hawk's Edge

8) This screen shows you the classes the instructor is teaching for a particular semester.

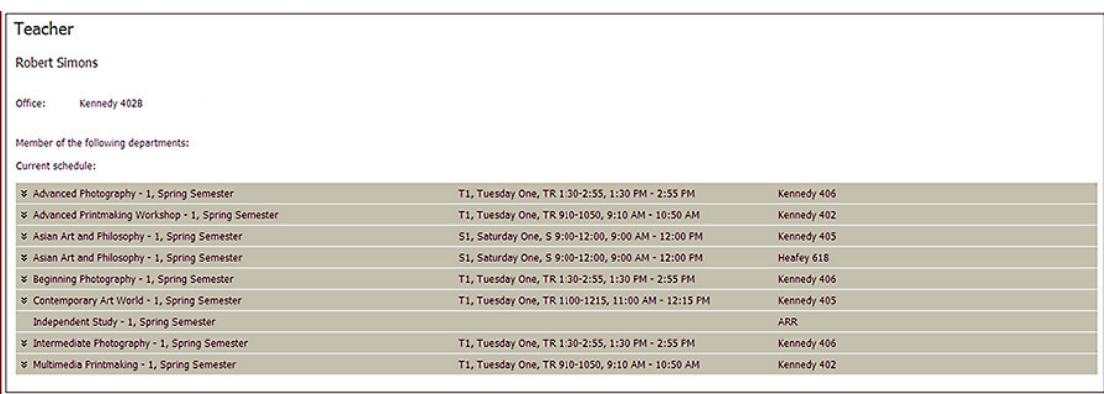

9) Click "Registration" or "Course catalog" at the top of the screen to get back to Course Catalog.

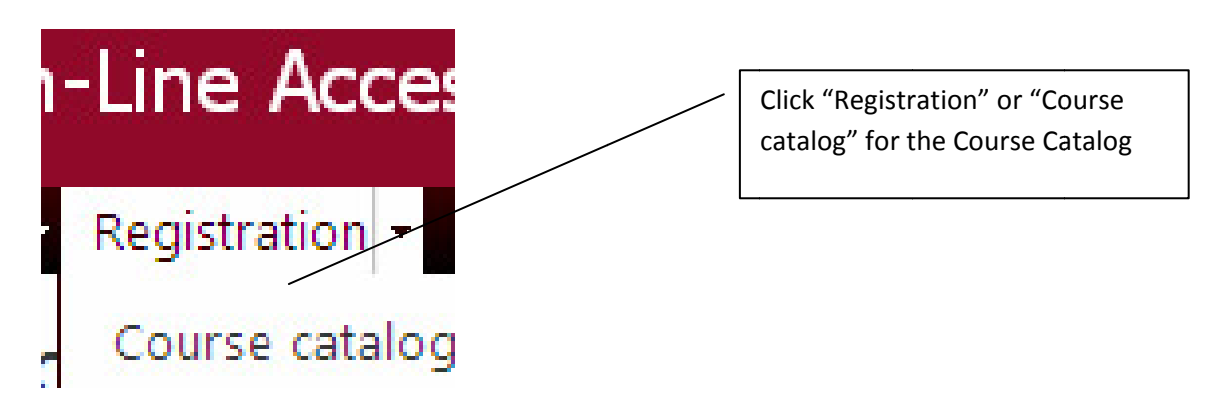

**IMPORTANT!** Never use the back arrow or the forward arrow on top of your browser as that will log you out of the system.

If you have any questions, please contact us at the Student Resource Center.

Email: studentresourcecenter@hnu.edu Phone: (510) 436-1133 Fax: (510) 436-1199 Location: Hester Administration Building, Room 11